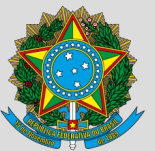

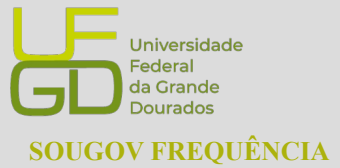

**PROGESP - Pró-Reitoria de Gestão de Pessoas** CAPP - Coordenadoria de Administração de Pessoal DAP - Divisão de Administração de Pessoal

### GUIA DE ACESSO AO SOUGOV FREQUÊNCIA NO ÂMBITO DA UFGD

# <span id="page-0-0"></span>**SUMÁRIO**

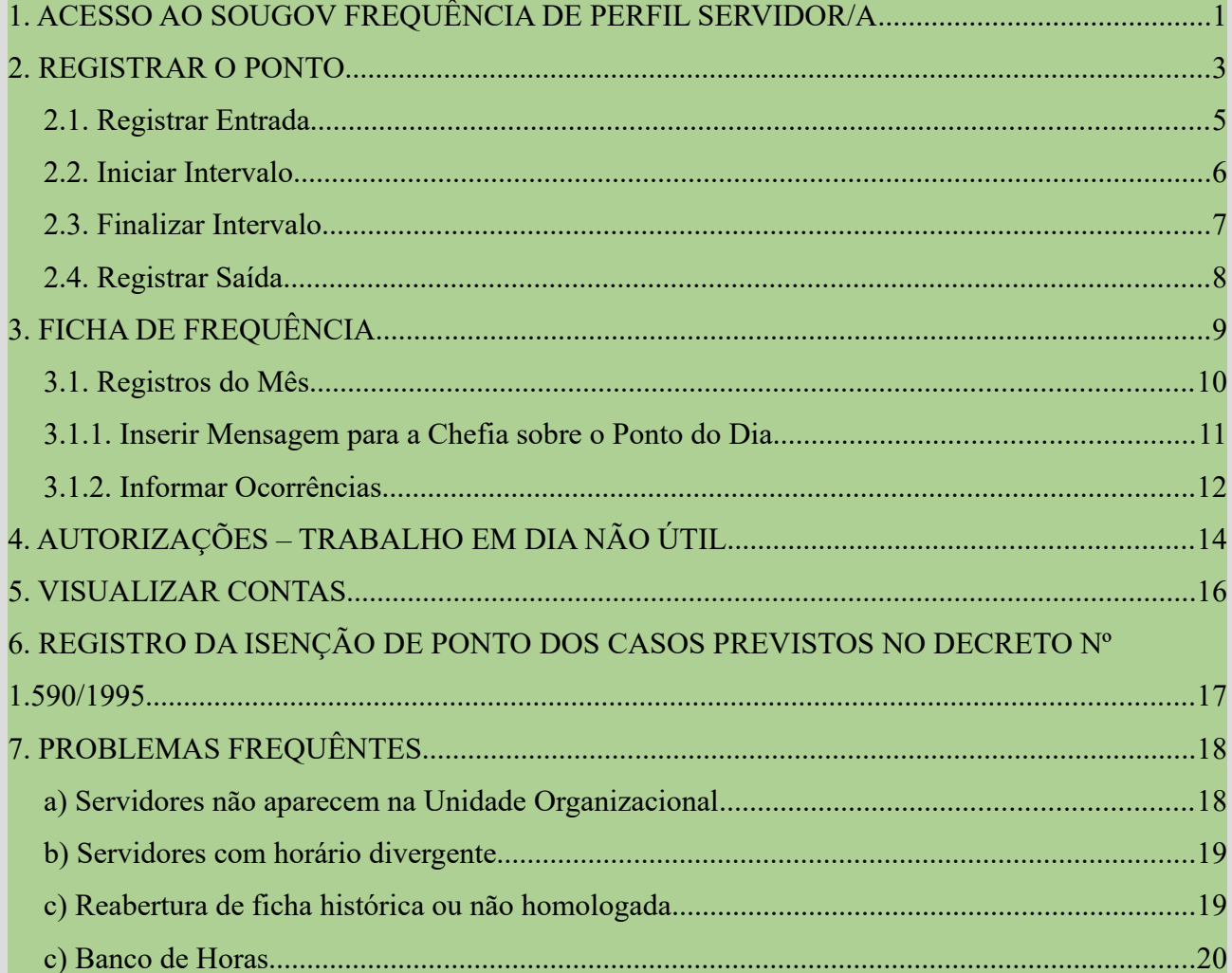

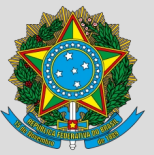

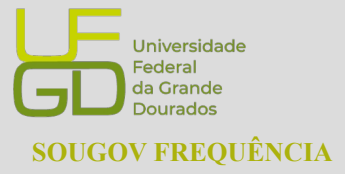

**PROGESP - Pró-Reitoria de Gestão de Pessoas SOUGOV FREQUÊNCIA CAPP - Coordenadoria de Administração de Pessoal DAP - Divisão de Administração de Pessoal**

### <span id="page-1-0"></span>**1. ACESSO AO SOUGOV FREQUÊNCIA DE PERFIL SERVIDOR/A**

O SouGov Frequência é um sistema de controle de frequência e pode ser acessado via aplicativo SouGov.br ou via web, através do endereço eletrônico https://sougov.sigepe.gov.br/sougov/, na área de "Autoatendimento", no módulo **"Frequência"**. Caso não apareça o ícone de frequência, personalize sua tela inicial:

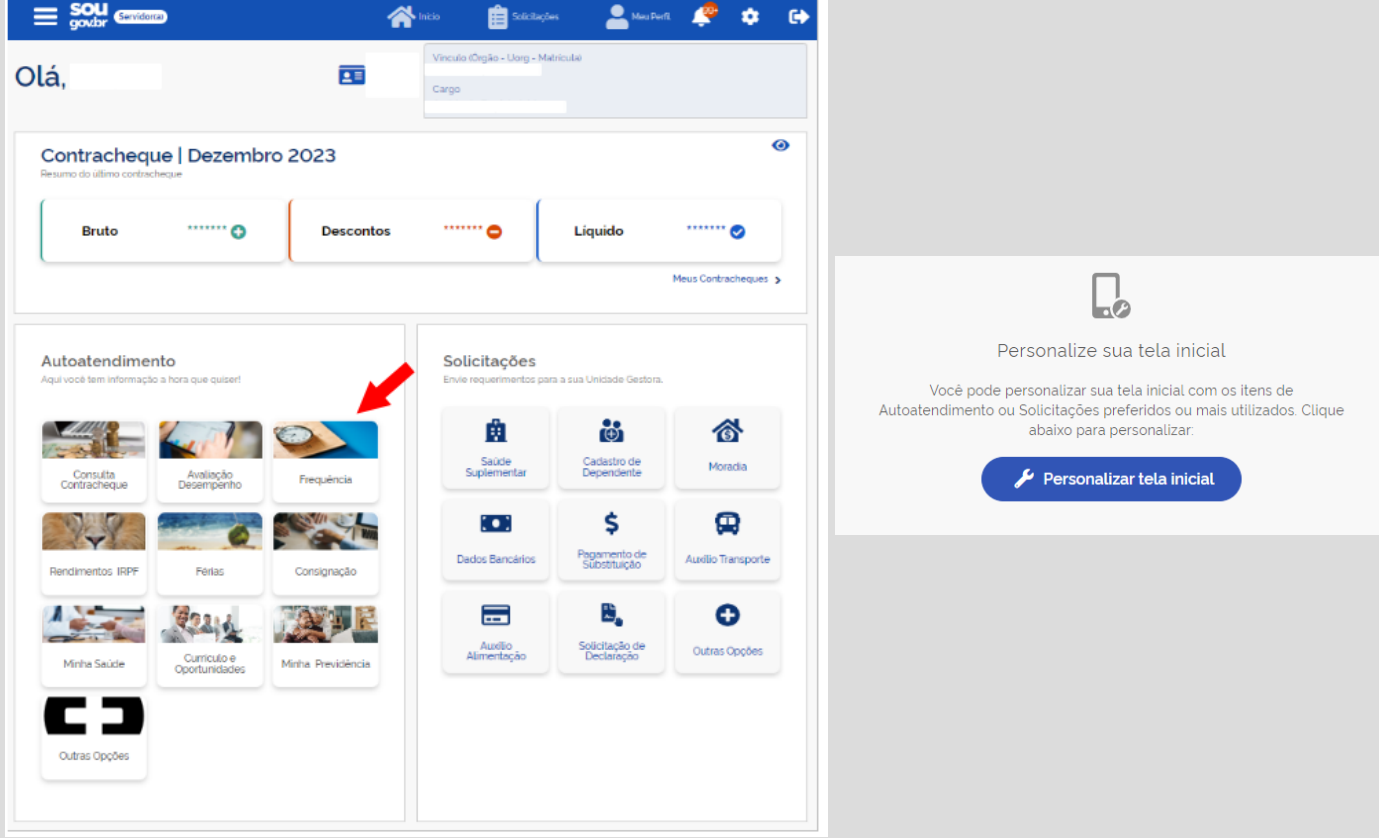

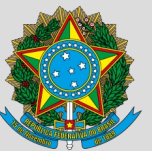

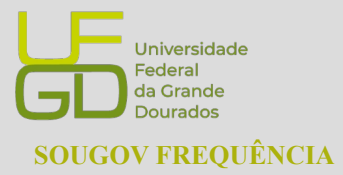

**PROGESP - Pró-Reitoria de Gestão de Pessoas SOUGOV FREQUÊNCIA CAPP - Coordenadoria de Administração de Pessoal DAP - Divisão de Administração de Pessoal**

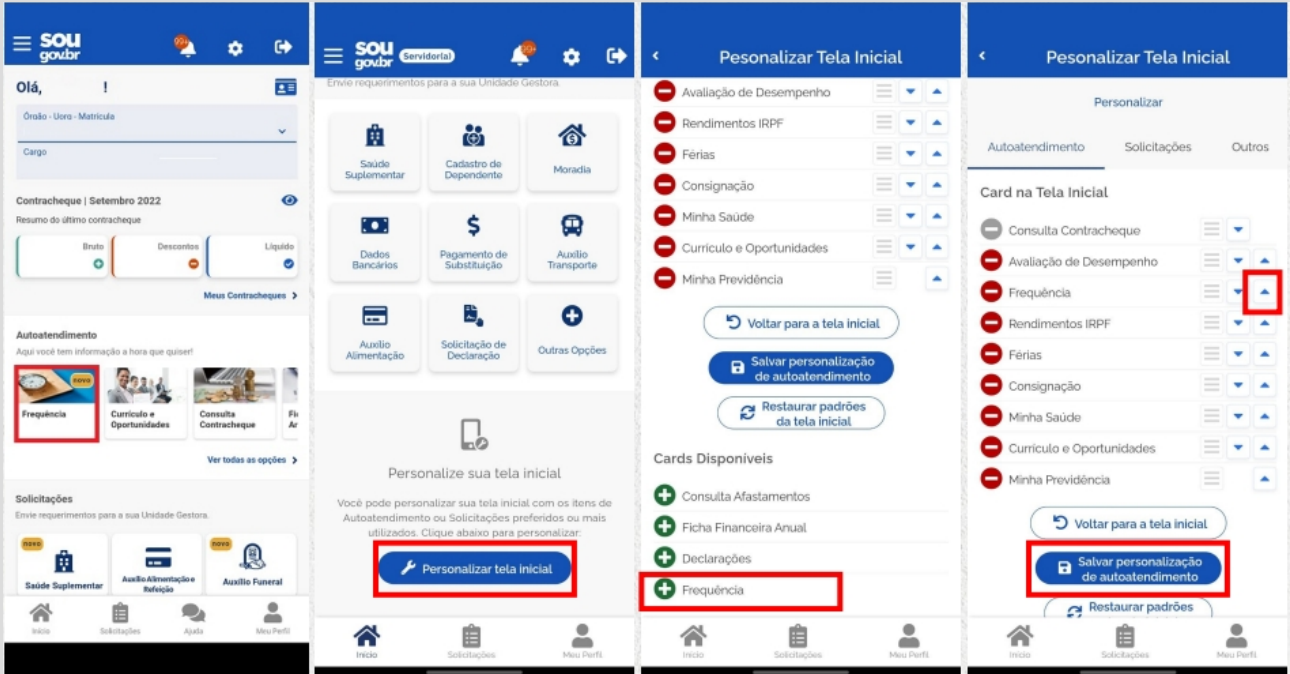

# Personalize sua área de trabalho

O SouGov Frequência, no acesso de perfil servidor, no canto superior esquerdo há o menu com as opções "Registro de Ponto, "Ficha de Frequência", "Autorizações" e "Visualizar Contas", cada uma com uma funcionalidade específica.

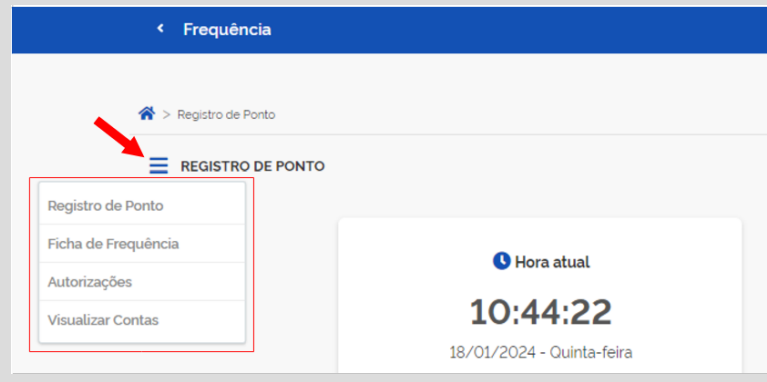

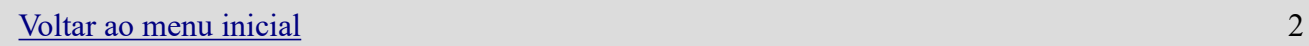

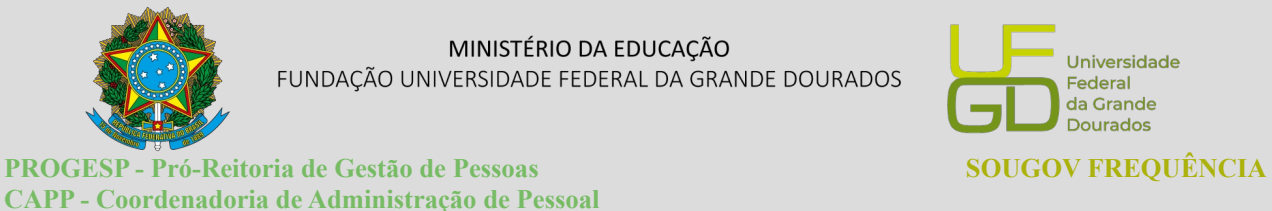

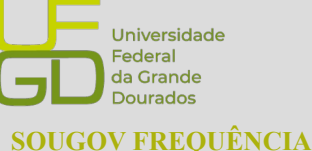

### <span id="page-3-0"></span>**2. REGISTRAR O PONTO**

**DAP - Divisão de Administração de Pessoal**

Ao acessar o módulo Frequência, para a realização de todos os registros de pontos (entrada, intervalo e saída), selecione a opção **"Registro de Ponto"** no menu localizado no canto superior esquerdo da tela.

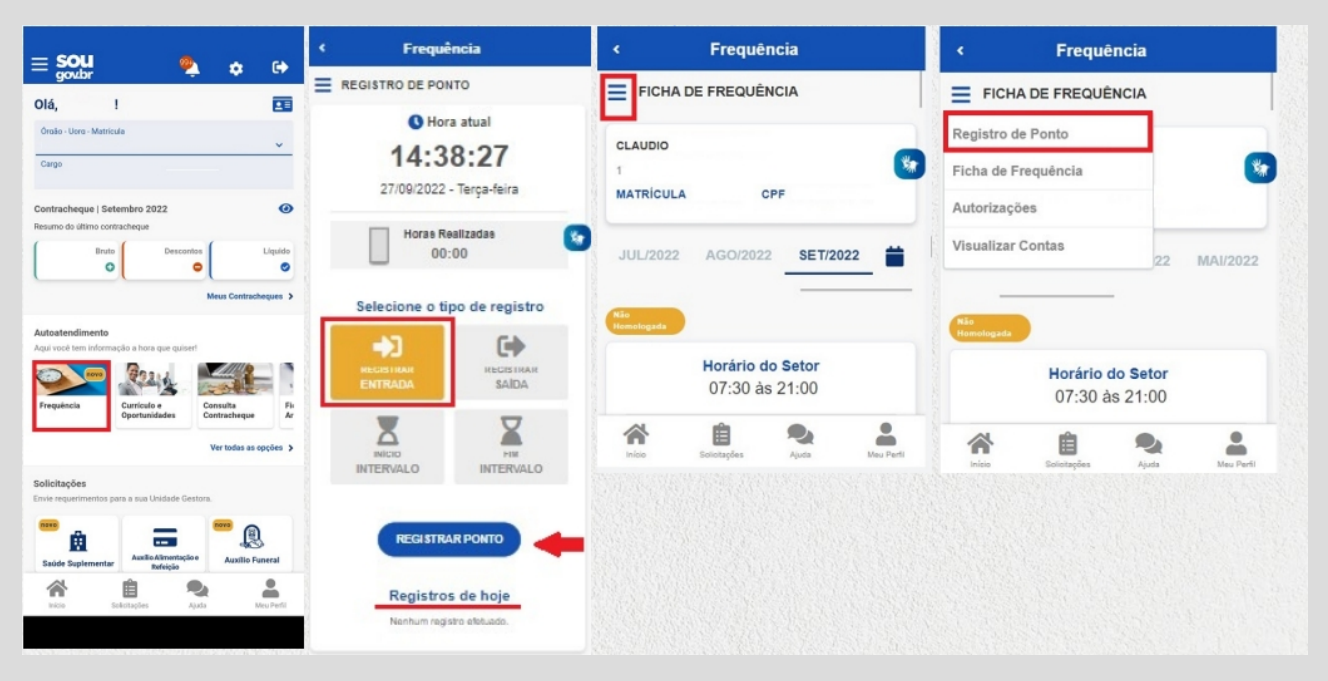

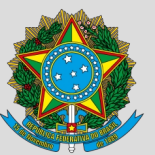

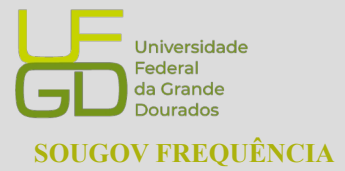

**PROGESP - Pró-Reitoria de Gestão de Pessoas SOUGOV FREQUÊNCIA CAPP - Coordenadoria de Administração de Pessoal DAP - Divisão de Administração de Pessoal**

Salvo em autorização específica dado pela chefia no sistema, todos os registros de pontos só poderão ser realizadas dentro dos estabelecimentos do órgão do/a servidor/a e estagiário/a, ou seja, dentro dos estabelecimentos da UFGD, por meio de acesso as redes das unidades, via cabo ou wi-fi.

Na tela de "Registro de Ponto" aparecerá as quatro opções de registro: "REGISTRAR ENTRADA", "INÍCIO INTERVALO", "FIM INTERVALO" e "REGISTRAR SAÍDA". Logo abaixo dessas opções, tem o botão "REGISTRAR PONTO".

Para cada registro do dia, o/a servidor/a e estagiário/a deverá primeiro selecionar qual o registro a ser feito e em seguida clicar no botão "REGISTRAR PONTO". Após cada registro o próprio sistema já deixará selecionado o próximo possível registro a ser realizado.

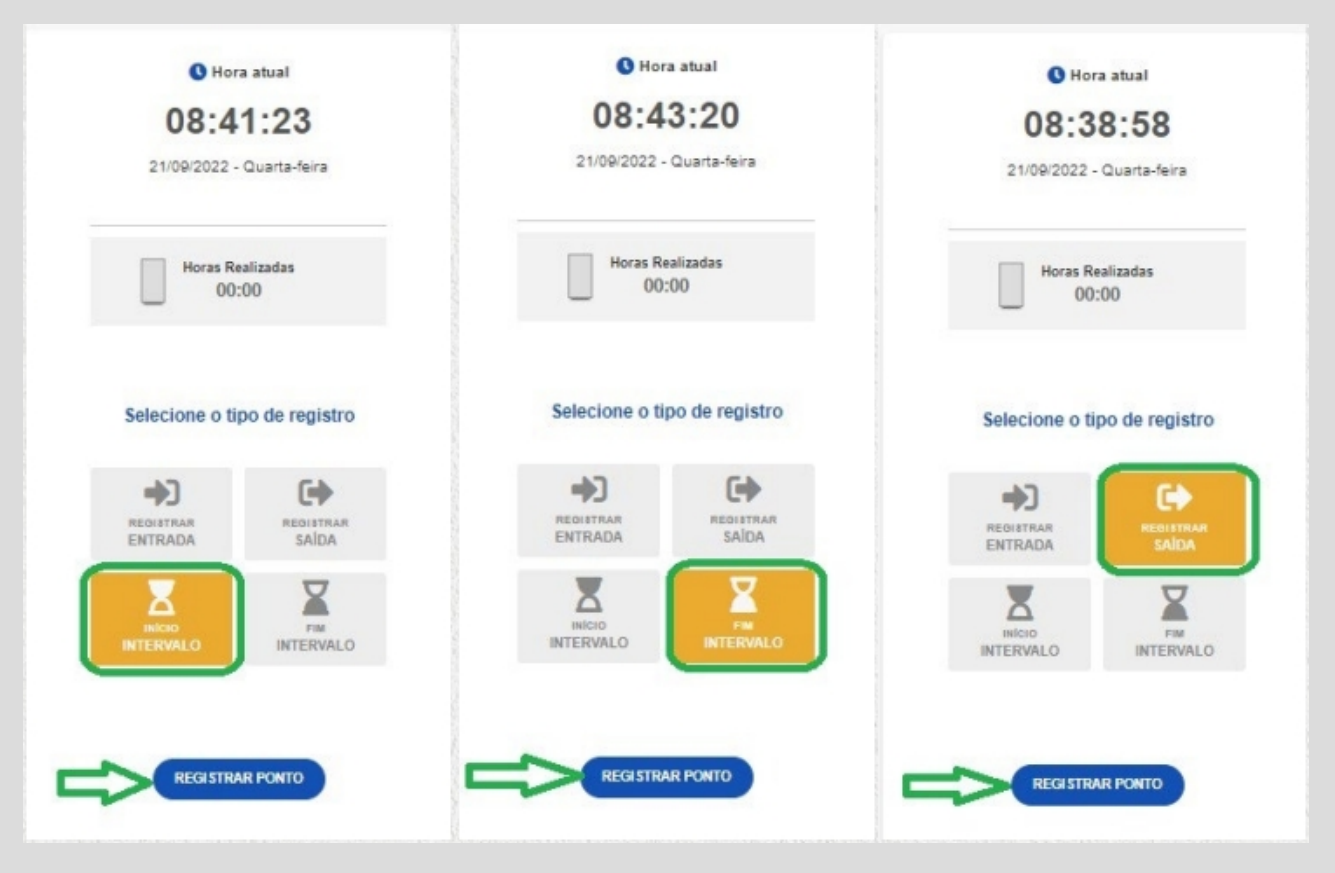

FUNDAÇÃO UNIVERSIDADE FEDERAL DA GRANDE DOURADOS

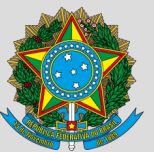

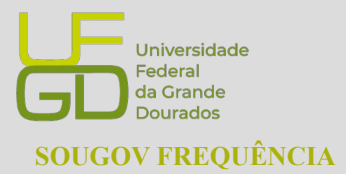

**PROGESP - Pró-Reitoria de Gestão de Pessoas SOUGOV FREQUÊNCIA CAPP - Coordenadoria de Administração de Pessoal DAP - Divisão de Administração de Pessoal**

### <span id="page-5-0"></span>**2.1. Registrar Entrada**

O registro do início da jornada não é feita automaticamente ao acessar o SouGov Frequência. No primeiro acesso do dia a opção "REGISTRAR ENTRADA" já estará selecionada (destacada na cor amarela), assim, o/a servidor/a e estagiário/a deverá clicar no botão "REGISTRAR PONTO".

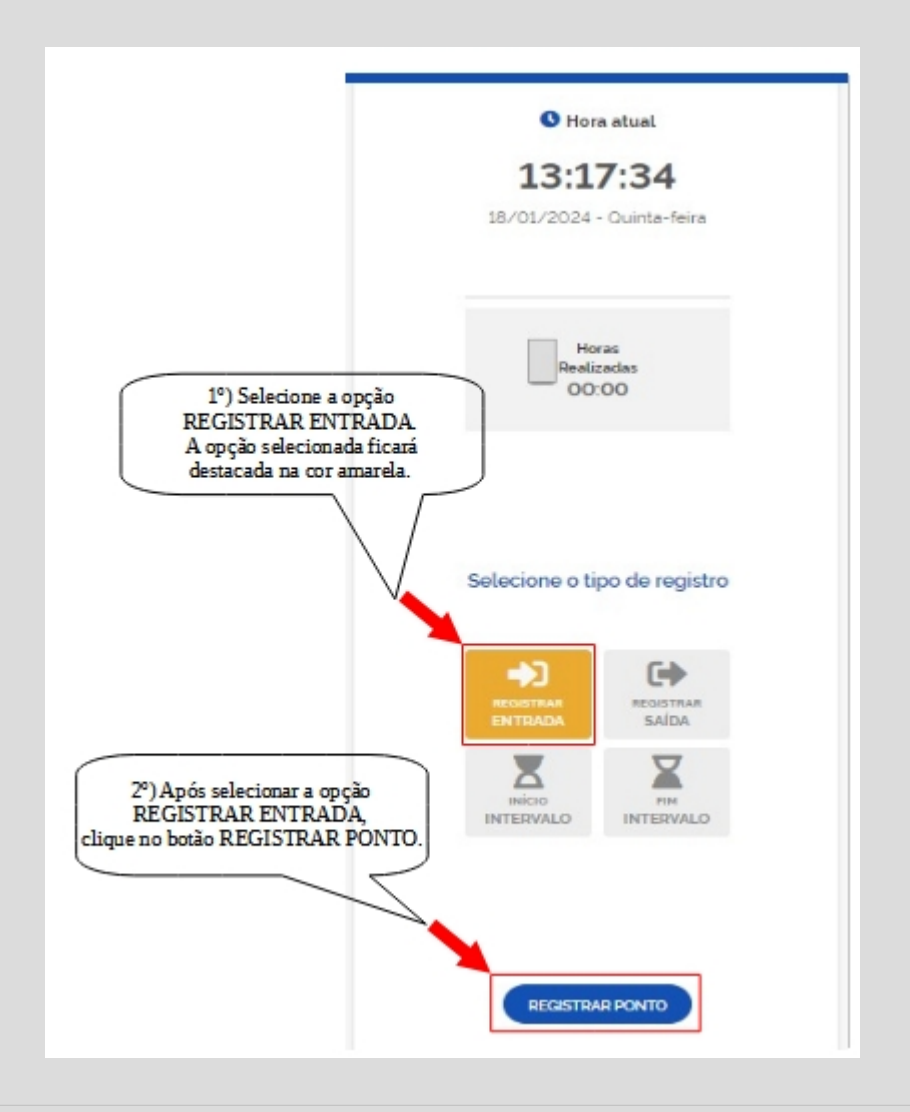

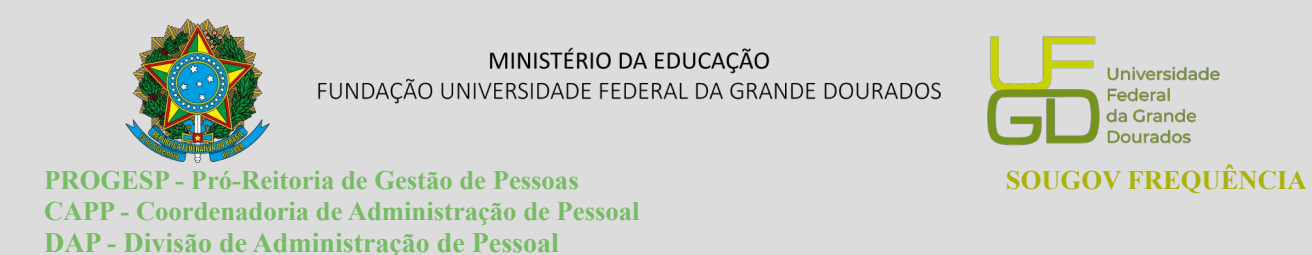

#### <span id="page-6-0"></span>**2.2. Iniciar Intervalo**

Após o registro de entrada, o sistema automaticamente selecionará a opção "INÍCIO INTERVALO". O/a servidor/a deverá conferir e selecionar o registro correto a ser realizado. Após selecionar a opção "INÍCIO INTERVALO", o/a servidor/a deverá clicar no botão "REGISTRAR PONTO".

**O** Hora atual 14:08:17 18/01/2024 - Quinta-feira Horas Realizadas 01:14:17 1º) Selecione a opção "INÍCIO INTERVALO". A opção selecionada ficará Selecione o tipo de registro destacada na cor amarela. +  $\blacksquare$ **REGISTRAR REGISTRAR** ENTRADA SAÍDA × δ **INTERVALO** 2º) Após selecionar a opção "INICIO INTERVALO",<br>clique no botão REGISTRAR PONTO. REGISTRAR PONTO

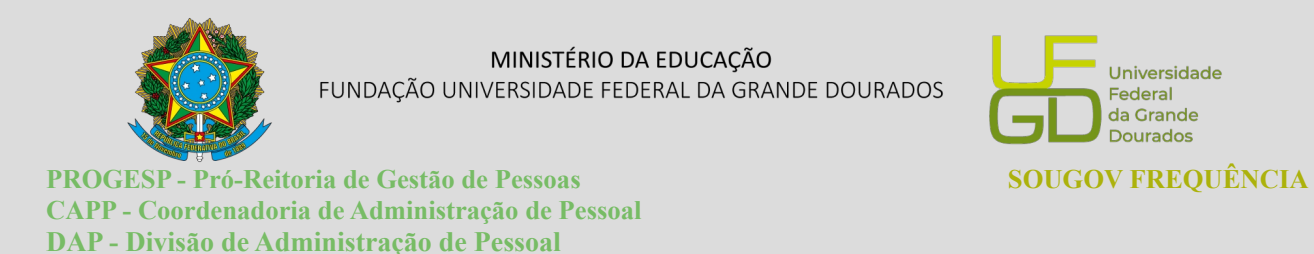

### <span id="page-7-0"></span>**2.3. Finalizar Intervalo**

Após o registro início do intervalo, o sistema automaticamente selecionará a opção "FIM INTERVALO". O/a servidor/a deverá conferir e selecionar o registro correto a ser realizado. Após selecionar a opção "FIM INTERVALO", clique no botão "REGISTRAR PONTO".

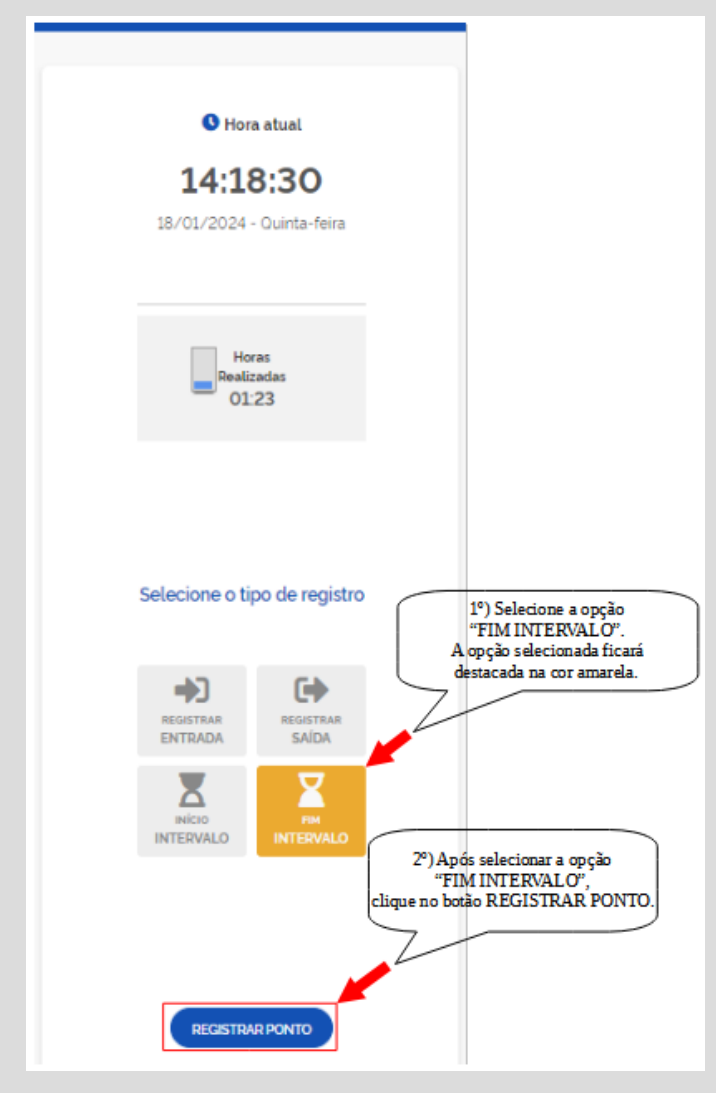

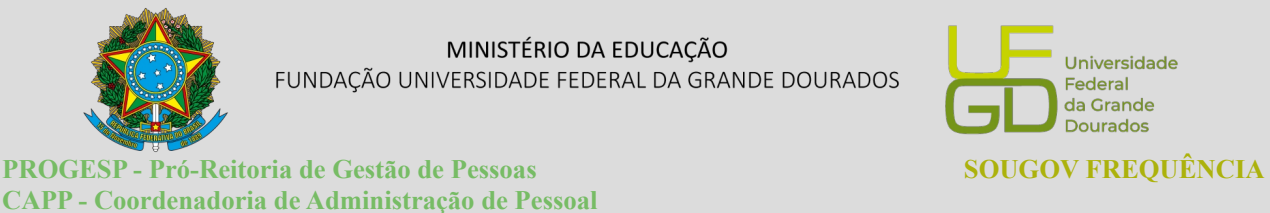

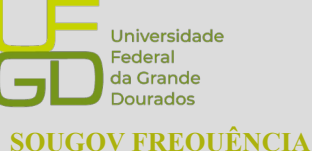

### <span id="page-8-0"></span>**2.4. Registrar Saída**

**DAP - Divisão de Administração de Pessoal**

Após o registro fim do intervalo, o sistema automaticamente selecionará a opção "REGISTRAR SAÍDA". O/a servidor/a e estagiário/a deverá conferir e selecionar o registro correto a ser realizado. Após selecionar a opção "REGISTRAR SAÍDA", o/a servidor/a e estagiário/a deverá clicar no botão "REGISTRAR PONTO".

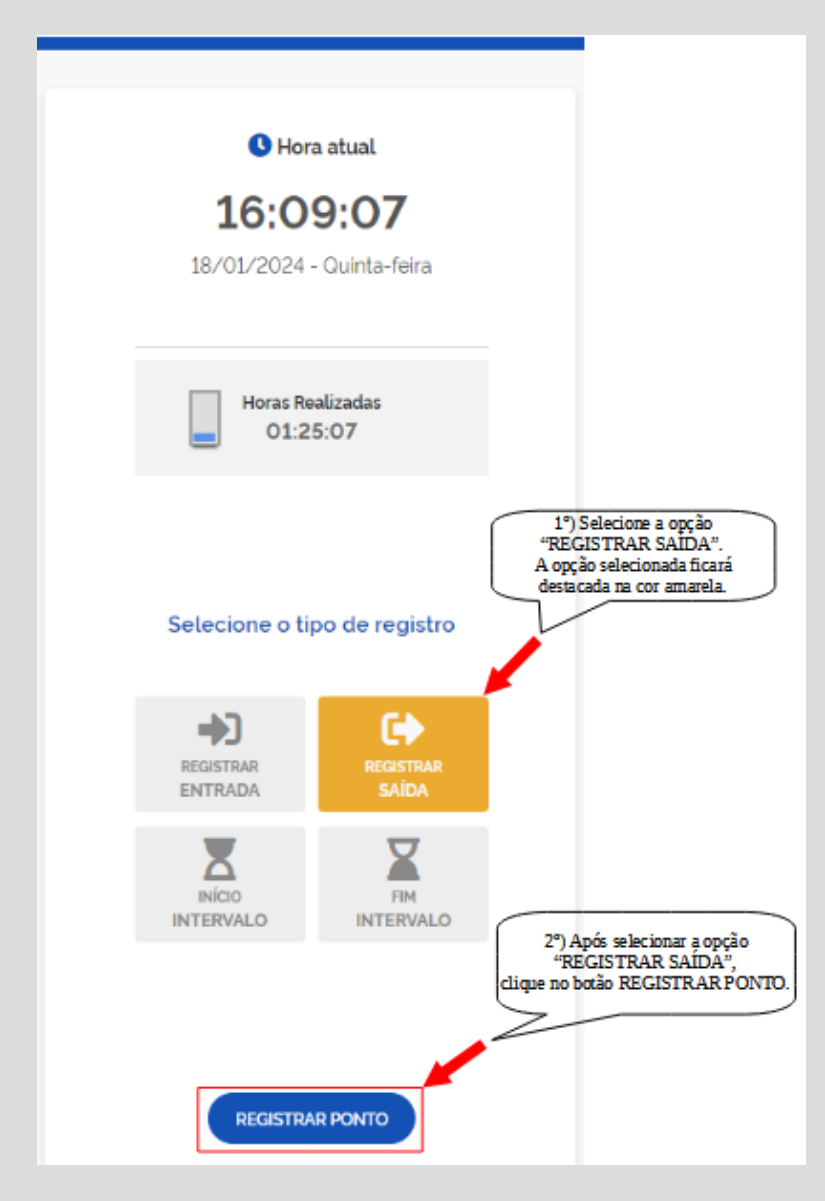

FUNDAÇÃO UNIVERSIDADE FEDERAL DA GRANDE DOURADOS Unidade 1 - Rua João Rosa Góes, 1761 | 79825-070 | Dourados - MS | Tel.: (67) 3410-2711 | www.ufgd.edu.br | ufgd@ufgd.edu.br

[Voltar ao menu inicial](#page-0-0) and a series and a series of the series of the series and a series of the series and  $8$ 

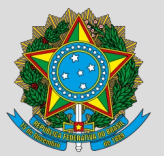

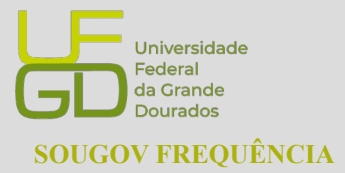

**PROGESP - Pró-Reitoria de Gestão de Pessoas SOUGOV FREQUÊNCIA CAPP - Coordenadoria de Administração de Pessoal DAP - Divisão de Administração de Pessoal**

### <span id="page-9-0"></span>**3. FICHA DE FREQUÊNCIA**

Para consultar as fichas de frequência dos meses anteriores e do mês corrente e acompanhar saldo do dia, o/a servidor/a e estagiário/a deverá selecionar a opção **"Ficha de Frequência"** no menu localizado no canto superior esquerdo da tela. Abrirá a tela da Ficha de Frequência, com os dados do/a servidor/a e estagiário/a, situação da homologação da frequência, horário do setor e do/a servidor/a e estagiário/a e os registros diários.

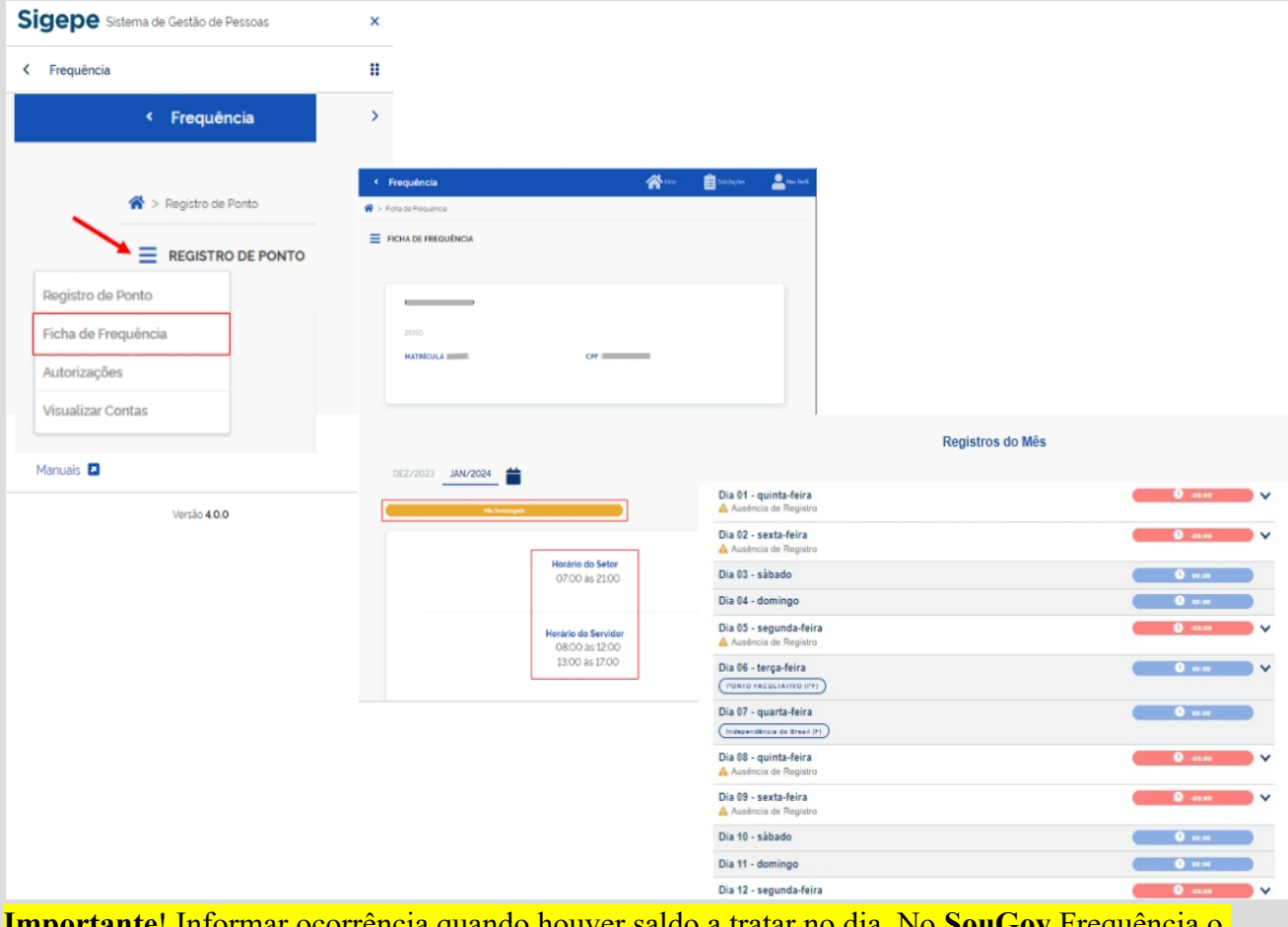

**Importante**! Informar ocorrência quando houver saldo a tratar no dia. No **SouGov** Frequência o próprio servidor/a registra a ocorrência de ausência do dia.

FUNDAÇÃO UNIVERSIDADE FEDERAL DA GRANDE DOURADOS

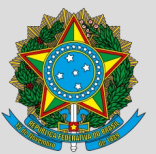

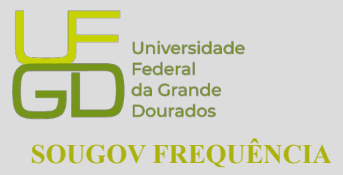

**PROGESP - Pró-Reitoria de Gestão de Pessoas SOUGOV FREQUÊNCIA CAPP - Coordenadoria de Administração de Pessoal DAP - Divisão de Administração de Pessoal**

#### <span id="page-10-0"></span>3.1. Registros do Mês

Em "Registros do Mês", para cada dia aparecerá a cor azul ou rosa. O registro na cor azul, significa que o/a servidor/a e estagiário/a cumpriu a carga horária do dia ou excedeu. Já o registro na cor rosa, significa que a jornada diária não foi cumprida. O/a servidor/a e estagiário/a poderá consultar o saldo por dia, clicando na seta localizada à direita do registro do dia desejado.

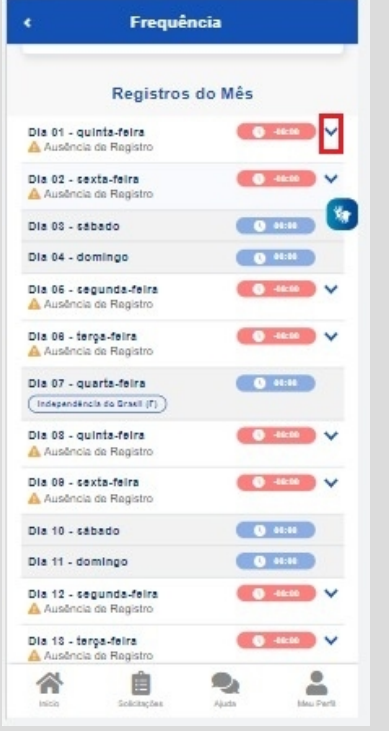

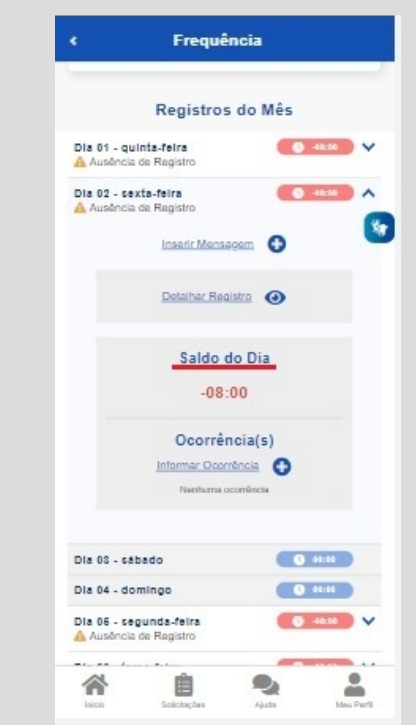

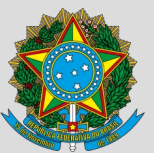

**PROGESP - Pró-Reitoria de Gestão de Pessoas SOUGOV FREQUÊNCIA CAPP - Coordenadoria de Administração de Pessoal DAP - Divisão de Administração de Pessoal**

### <span id="page-11-0"></span>**3.1.1. Inserir Mensagem para a Chefia sobre o Ponto do Dia**

O/a servidor/a e estagiário/a poderá inserir mensagem para a chefia sobre o pondo de determinado dia, caso deseje informar alguma particularidade que ocorreu em algum registro do seu ponto como, por exemplo, falta do registro do ponto por esquecimento, registro do ponto fora do horário, dentre outras situações.

Para enviar a mensagem com alguma observação, escolha o dia desejado, clique na seta localizada à direita do registro e, em seguida **"Inserir Mensagem"**.

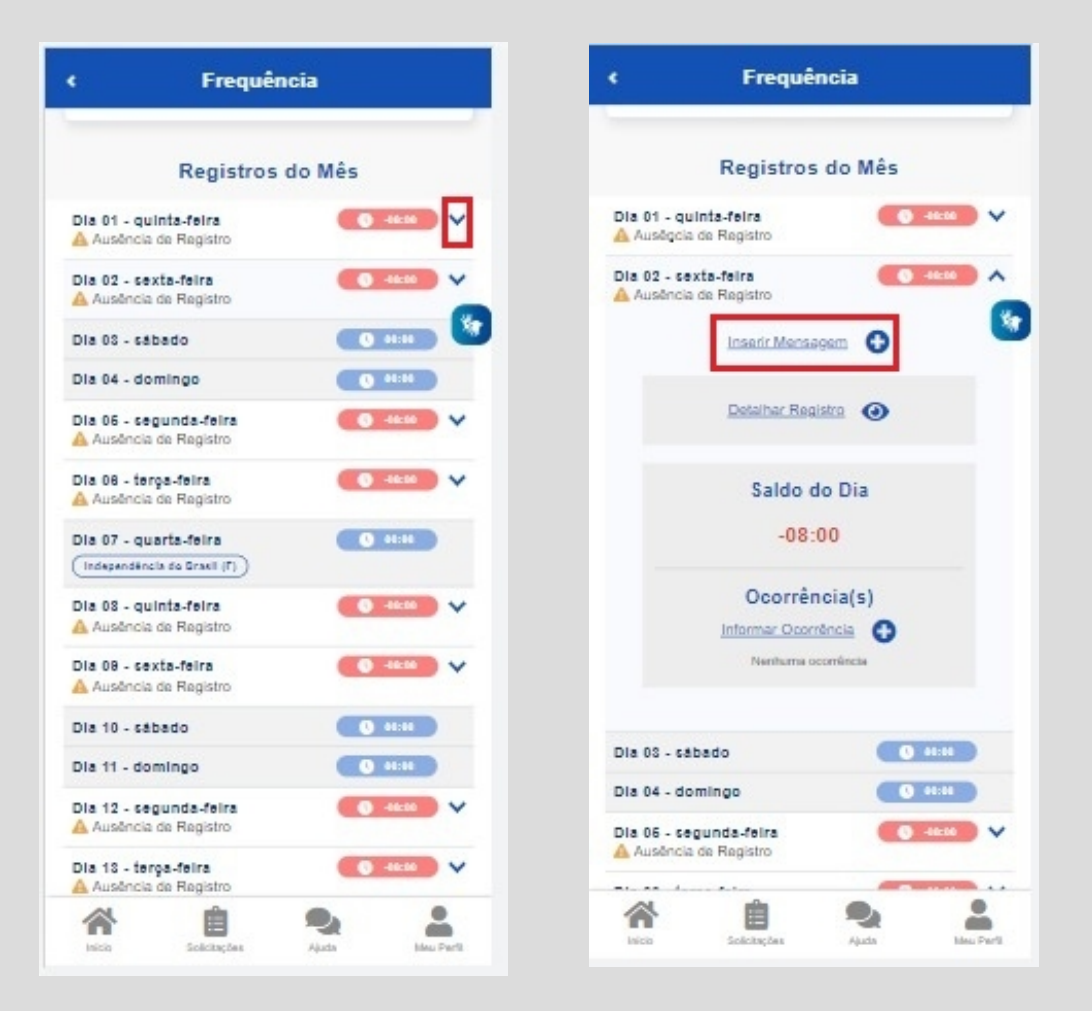

FUNDAÇÃO UNIVERSIDADE FEDERAL DA GRANDE DOURADOS

Unidade 1 - Rua João Rosa Góes, 1761 | 79825-070 | Dourados - MS | Tel.: (67) 3410-2711 | www.ufgd.edu.br | ufgd@ufgd.edu.br

Universidade

**Federal** da Grande Dourados

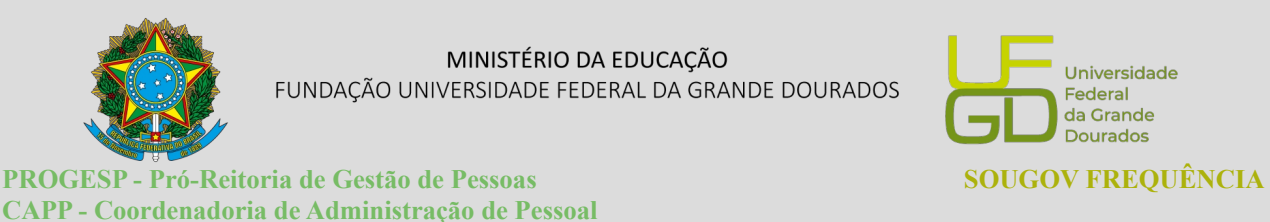

**DAP - Divisão de Administração de Pessoal** Abrirá a tela para o/a servidor/a e estagiário/a escrever a mensagem. Basta escrever a

mensagem e clicar no botão "Salvar".

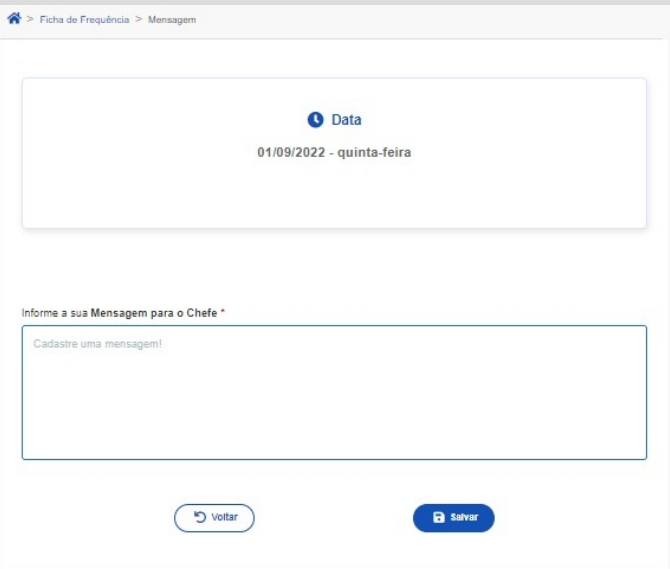

### <span id="page-12-0"></span>**3.1.2. Informar Ocorrências**

Para registrar uma ocorrência, escolha o dia desejado, clique na seta localizada à direita do

registro e, em seguida **"Informar Ocorrência"**.

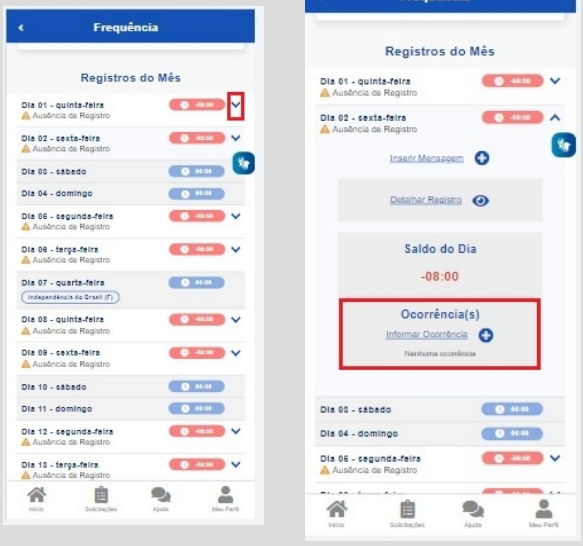

FUNDAÇÃO UNIVERSIDADE FEDERAL DA GRANDE DOURADOS

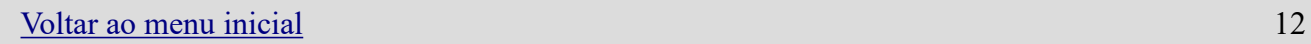

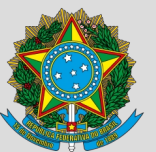

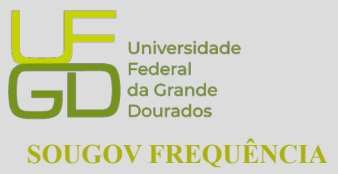

**PROGESP - Pró-Reitoria de Gestão de Pessoas SOUGOV FREQUÊNCIA CAPP - Coordenadoria de Administração de Pessoal DAP - Divisão de Administração de Pessoal**

Em seguida, selecione a ocorrência desejada e preencha as informações de horas e a justificativa, se

for o caso.

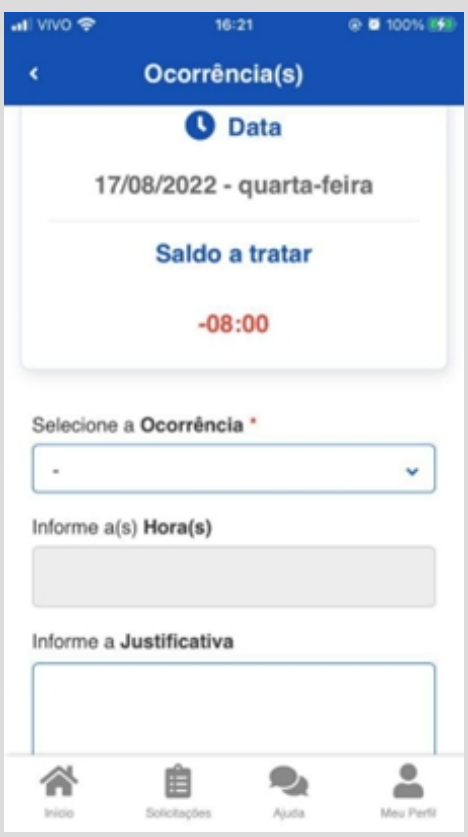

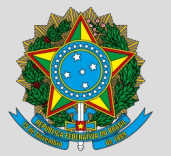

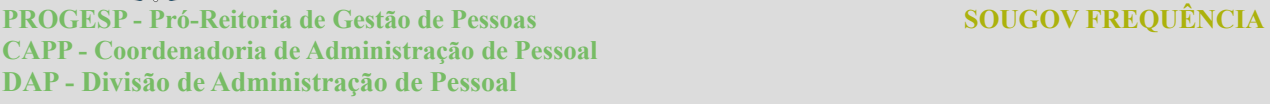

### <span id="page-14-0"></span>**4. AUTORIZAÇÕES – TRABALHO EM DIA NÃO ÚTIL**

O/a servidor/a poderá solicitar autorização à chefia, via sistema SouGov Frequência, para trabalhar em dia não útil. Para realizar a solicitação e acompanhar o status da solicitação, o/a servidor/a deverá selecionar a opção **"Autorizações"** no menu localizado no canto superior esquerdo da tela.

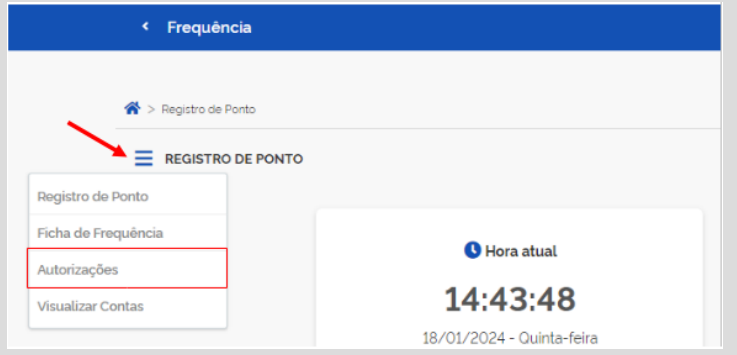

Abrirá a tela para **"Incluir Solicitação de Autorização"**.

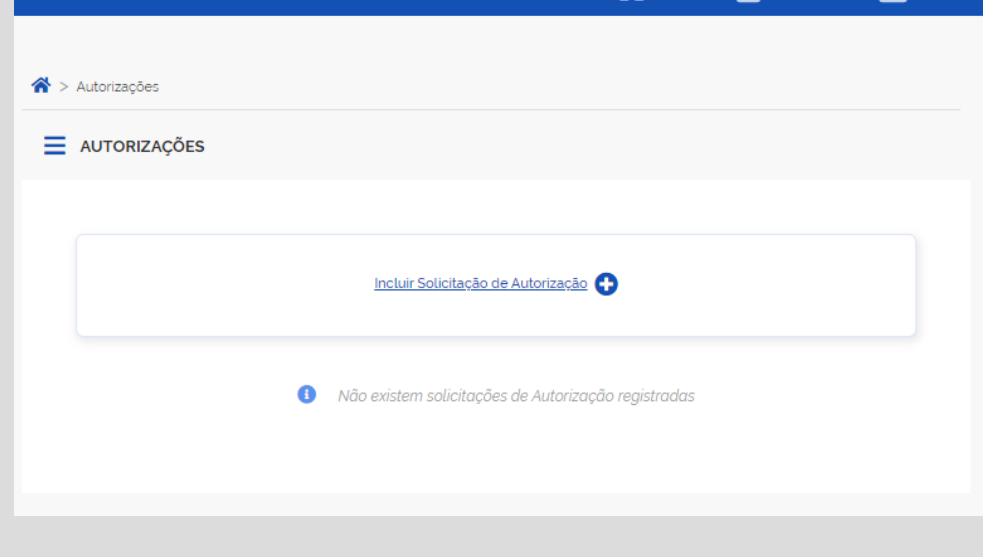

Universidade

Federal da Grande Dourados

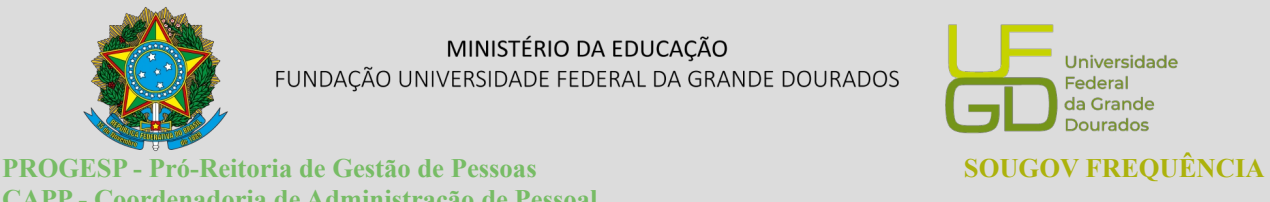

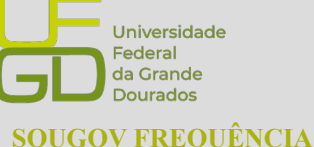

**CAPP - Coordenadoria de Administração de Pessoal DAP - Divisão de Administração de Pessoal**

Ao clicar em "Incluir Solicitação de Autorização", o/a servidor/a será direcionado ao formulário de solicitação para trabalho em dia não útil. O/a servidor/a deverá preencher os campos de data e justificativa e clicar no botão "Salvar".

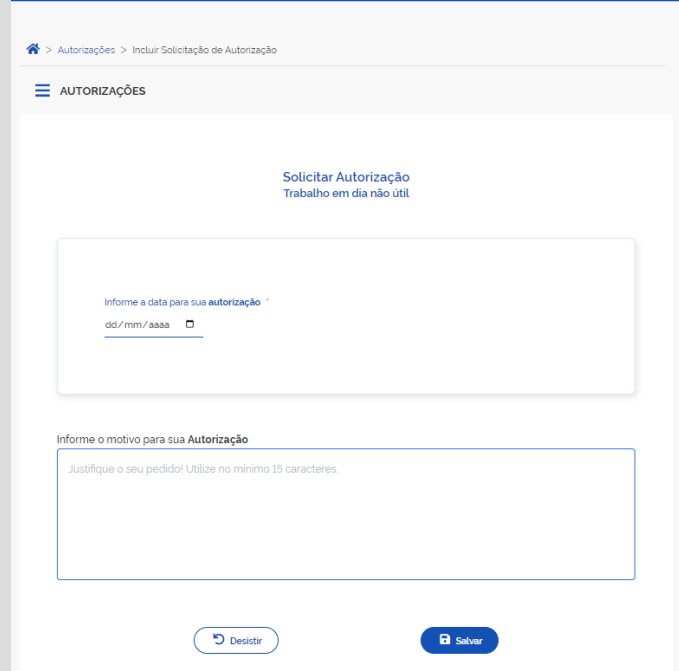

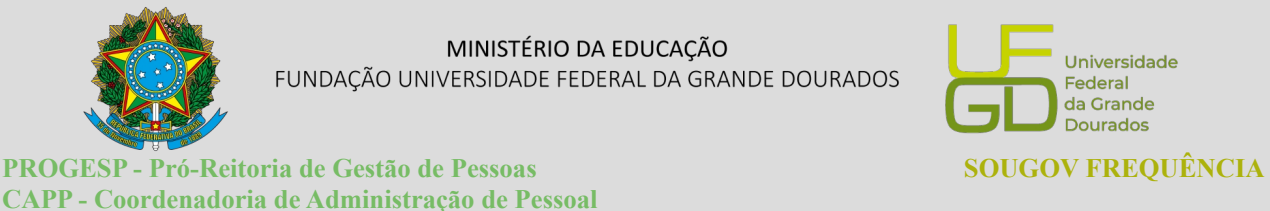

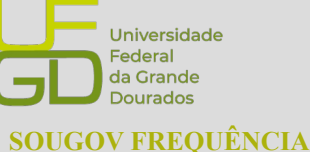

### <span id="page-16-0"></span>**5. VISUALIZAR CONTAS**

**DAP - Divisão de Administração de Pessoal**

O/a servidor/a e estagiário/a poderá acompanhar algumas situações que geram crédito e débito de horas na frequência, por meio da funcionalidade "Visualizar Contas", disponível no menu localizado no canto superior esquerdo da tela.

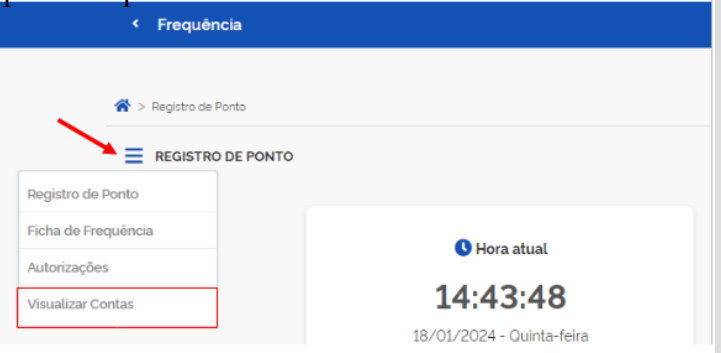

No campo "Visualizar Contas" o/a servidor/a e estagiário/a poderá consultar informações sobre o saldo atual e o saldo a consumir/compensar para cada tipo de conta, como por exemplo, banco de horas, GECC, consultas e exames, horas comuns e dentre outras.

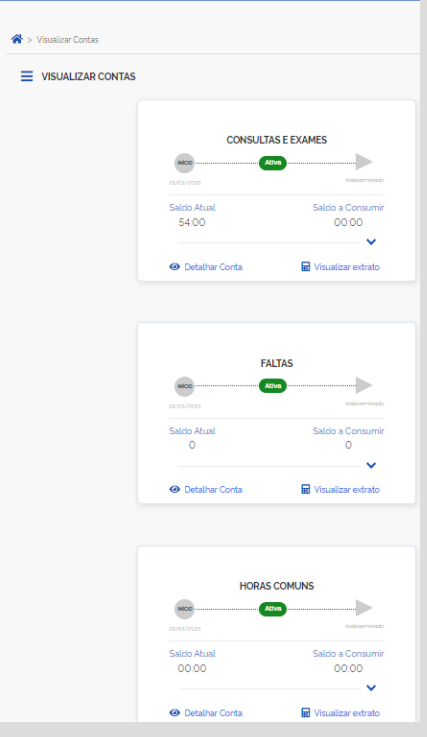

FUNDAÇÃO UNIVERSIDADE FEDERAL DA GRANDE DOURADOS

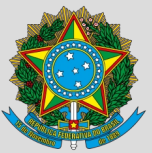

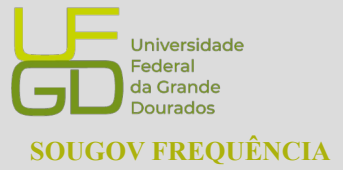

**PROGESP - Pró-Reitoria de Gestão de Pessoas SOUGOV FREQUÊNCIA CAPP - Coordenadoria de Administração de Pessoal DAP - Divisão de Administração de Pessoal**

## <span id="page-17-0"></span>**6. REGISTRO DA ISENÇÃO DE PONTO DOS CASOS PREVISTOS NO DECRETO Nº 1.590/1995**

Segundo o Decreto 1.590/95, no Art. 6º, § 7º São dispensados do controle de frequência os ocupantes de cargos:

a) de Natureza Especial;

b) do Grupo-Direção e Assessoramento Superiores - DAS, iguais ou superiores ao nível 4;

c) de Direção - CD, hierarquicamente iguais ou superiores a DAS 4 ou CD - 3;

d) de Pesquisador e Tecnologista do Plano de Carreira para a área de Ciência e Tecnologia;

e) de Professor da Carreira de Magistério Superior do Plano Único de Classificação e Retribuição de Cargos e Empregos.

Nesta perspectiva, conforme o embasamento legal, a ocorrência 44444 será utilizada para parametrização desta situação no sistema. O lançamento dessa ocorrência será de forma automática para aqueles que cumprem os requisitos legais. Porém, caso haja necessidade é possível realizar o registro dessa ocorrência de forma manual pelo/a servidor/a ou em lotes pelos/as líderes.

Desta forma, o/a servidor/a ou chefia fará o registro somente das licenças e afastamentos.

Referência:

Gov.br.2024.Portal do Servidor.Disponível em: [https://www.gov.br/servidor/pt-br/acesso-a](https://www.gov.br/servidor/pt-br/acesso-a-informacao/faq/sou-gov.br/frequencia)[informacao/faq/sou-gov.br/frequencia](https://www.gov.br/servidor/pt-br/acesso-a-informacao/faq/sou-gov.br/frequencia). Acesso em: 16 de novembro de 2024.

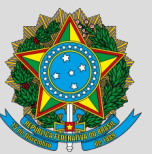

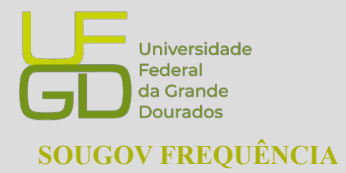

**PROGESP - Pró-Reitoria de Gestão de Pessoas SOUGOV FREQUÊNCIA CAPP - Coordenadoria de Administração de Pessoal DAP - Divisão de Administração de Pessoal**

### <span id="page-18-1"></span>**7. PROBLEMAS FREQUÊNTES**

### <span id="page-18-0"></span>**a) Servidores não aparecem na Unidade Organizacional**

Caso o servidor/a não apareça para a chefia visualizar a frequência, podem ocorrer dois problemas:

#### **1- Dados ocultos na visualização do SouGovo Líder**

**Como resolver:** Ao acessar o Sougov Líder, uma *tag* mostrará opção de gerenciar unidades vinculadas à unidade principal:

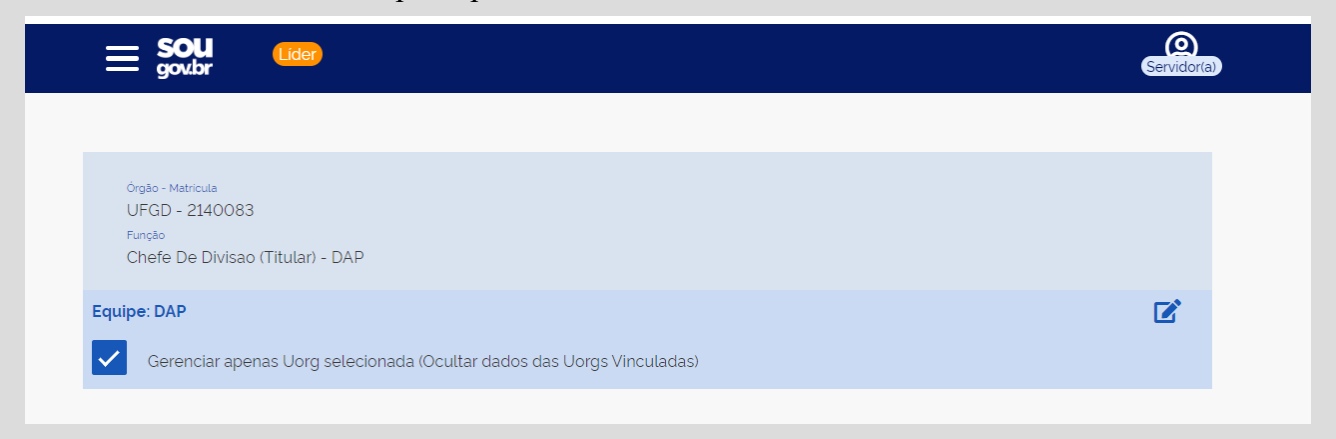

Para visualizar servidores que estão em unidades vinculadas, acesse o botão à direita no canto superior com o ícone de edição.

Uma caixa será mostrada com a possibilidade de expandir a Unidade principal. Clique sbre a unidade que deseja visualizar e clique em "Gerenciar".

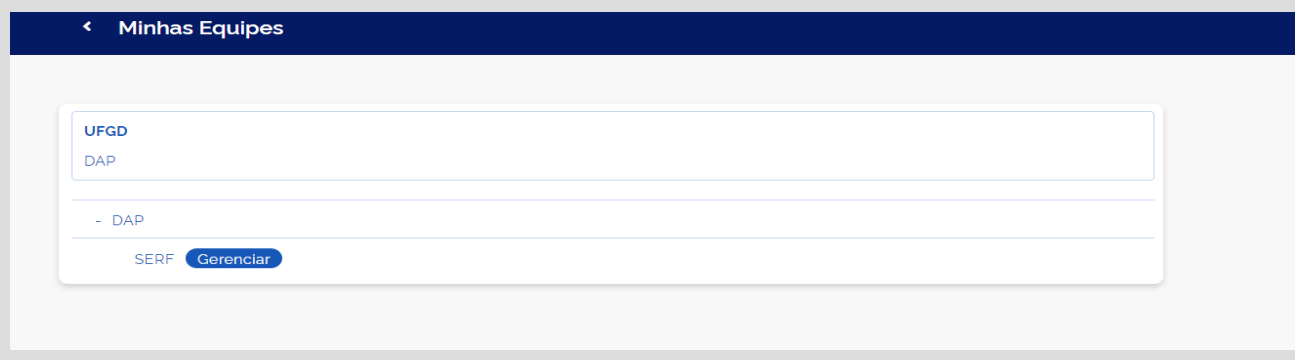

#### FUNDAÇÃO UNIVERSIDADE FEDERAL DA GRANDE DOURADOS

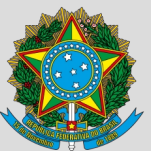

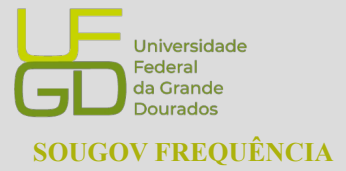

**PROGESP - Pró-Reitoria de Gestão de Pessoas SOUGOV FREQUÊNCIA CAPP - Coordenadoria de Administração de Pessoal DAP - Divisão de Administração de Pessoal**

### **2- Servidor/a lotado/a em outra Unidade.**

Como resolver: Enviar e-mail para para a Divisão de Administração de Pessoal através do endereço [progesp.dap@ufgd.edu.br](mailto:progesp.serf@ufgd.edu.br) com a unidade atual do servidor/a e o Nome da chefia imediata: Exemplo: Nome: Servinaldo Naldo SIAPE: 0123456 Lotação incorreta: Setor onde o servidor/a está aparecendo Lotação atual correta: Setor de lotação real Nome da Chefia imediata: Nome da chefia imediata do servidor/a

### <span id="page-19-1"></span>**b) Servidores com horário divergente**

Caso o servidor/a esteja com horário diferente, a chefia imediata pode realizar o ajuste sem necessidade de enviar ao RH, incluindo Jornadas Especiais devidamente fundamentadas, início da jornada, intervalo e saída. Na aba "ACOMPANHAMENTO DIÁRIO" clique em "Área do Servidor" conforme orientado no item **"6. Alteração do Horário de Trabalho da equipe". Não é necessário enviar solicitação à Gestão de Pessoas para modificar horário de servidor/a!**

### <span id="page-19-0"></span>**c) Reabertura de ficha histórica ou não homologada**

Para reabertura de ficha histórica para correção ou em caso de ficha não homologada, o chefe responsável terá que fundamentar o motivo da reabertura, solicitando a reabertura através da opção "Solicitação de Alteração de Ficha" Na aba "FICHA DE FREQUÊNCIA" juntamente com envio de formulário próprio, devidamente preenchido, com assinatura da chefia imediata ao RH. O formulário pode ser encontrado [aqui](https://drive.google.com/file/d/1ncrZ1feIWJd8CGvOIfas0Z9X8JMYlrGI/view?usp=sharing). Após solicitar no SouGov Líde e preenxer o formulário, enviar para o e-mail: **[progesp.serf@ufgd.edu.br](mailto:progesp.serf@ufgd.edu.br)**. Solicitações sem observações dos trâmites formais não serão recepcionadas.

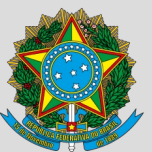

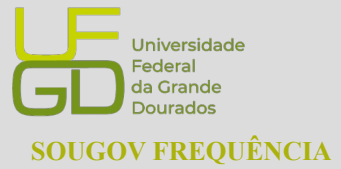

**PROGESP - Pró-Reitoria de Gestão de Pessoas SOUGOV FREQUÊNCIA CAPP - Coordenadoria de Administração de Pessoal DAP - Divisão de Administração de Pessoal**

#### <span id="page-20-0"></span>**c) Banco de Horas**

A chefia imediata autoriza a realização do banco de horas, para servidores que não laboram em turnos contínuos, podendo ser usufruído até o ano seguinte ao do acúmulo, podendo ser prorrogado por igual período por necessidade de serviço, devidamente justificado pela chefia imediata.